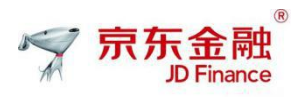

# 京东票据平台操作手册

## 版本 V1.0

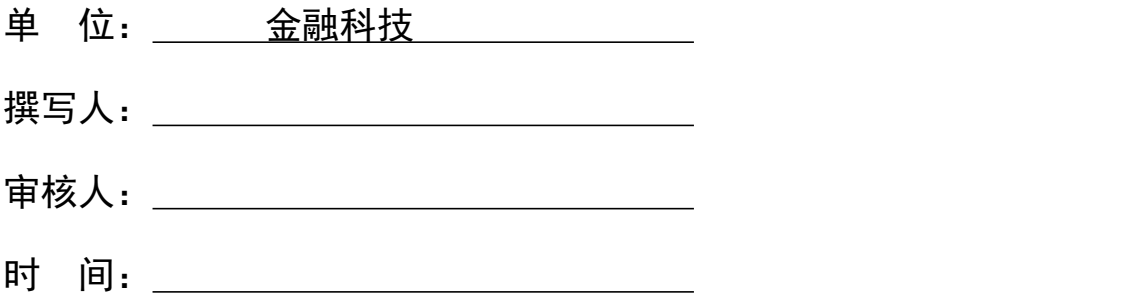

## 京东金融 解决方案产品部

版权所有,翻版必究

目录

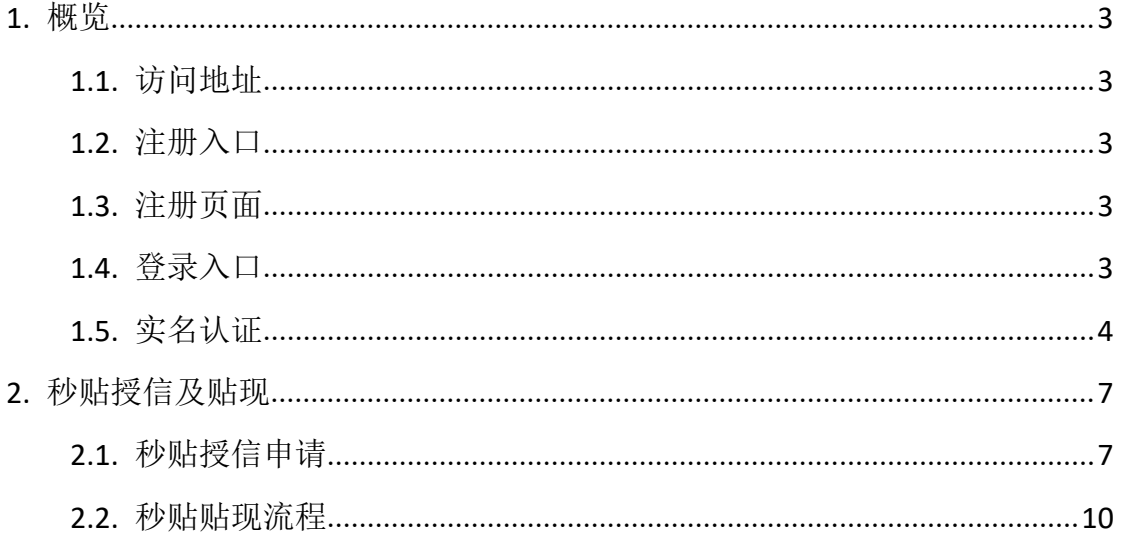

## <span id="page-2-0"></span>**1.** 概览

### <span id="page-2-1"></span>1.1. 访问地址

<https://piaoju.jd.com>;

## <span id="page-2-2"></span>1.2. 注册入口

注册会员需要 手机号邮箱

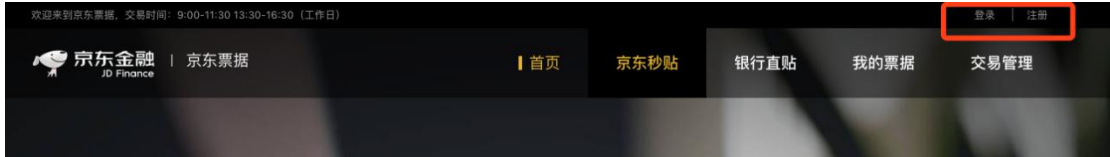

## <span id="page-2-3"></span>1.3. 注册页面

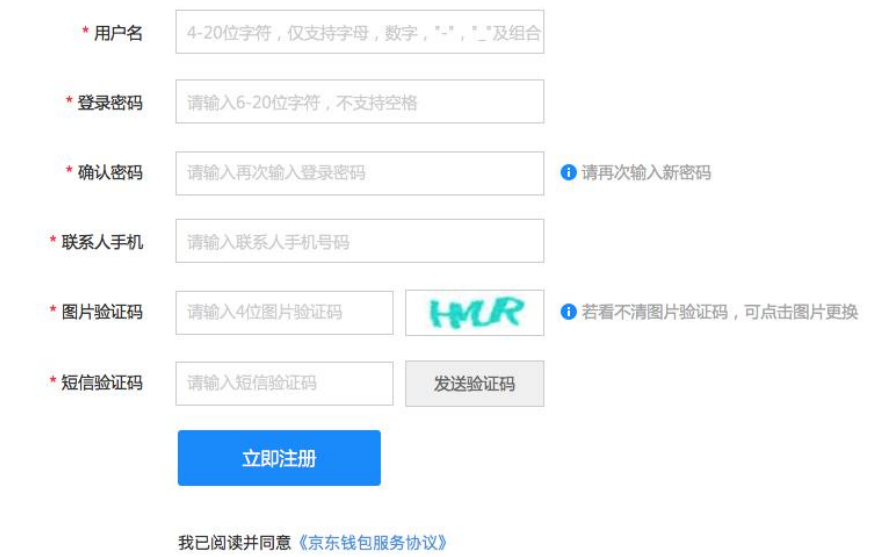

#### <span id="page-2-4"></span>1.4. 登录入口

导航栏登录入口,位置同注册入口

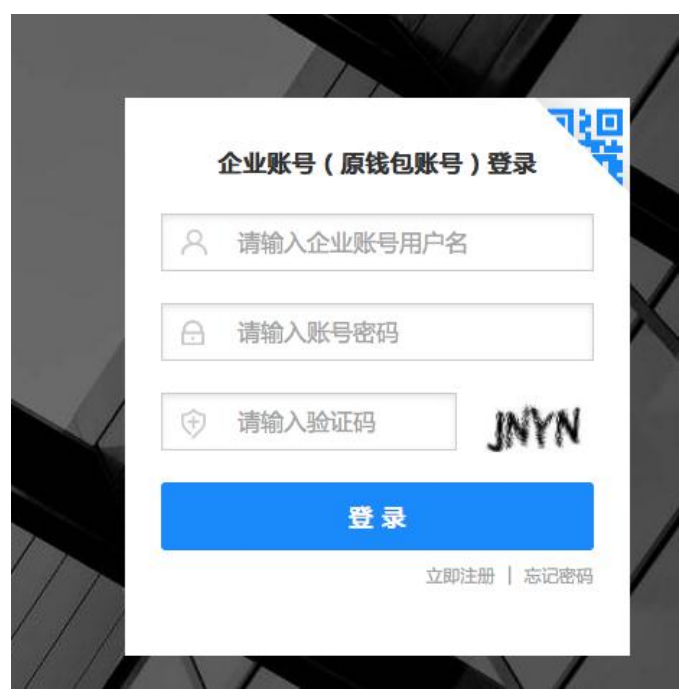

### <span id="page-3-0"></span>1.5. 实名认证

完成实名认证后才能进行票据交易,具体步骤如下: 路径:登录票据平台【账户中心】【实名认证】提交实名认证信息。 1.5.1 实名认证所需资料

1) 营业执照图片;

2) 身份证正反面图片;

3) 对公银行账户信息。

注意: 原件扫描件(照片)或复印件加盖公章。

1.5.2 实名认证页面截图

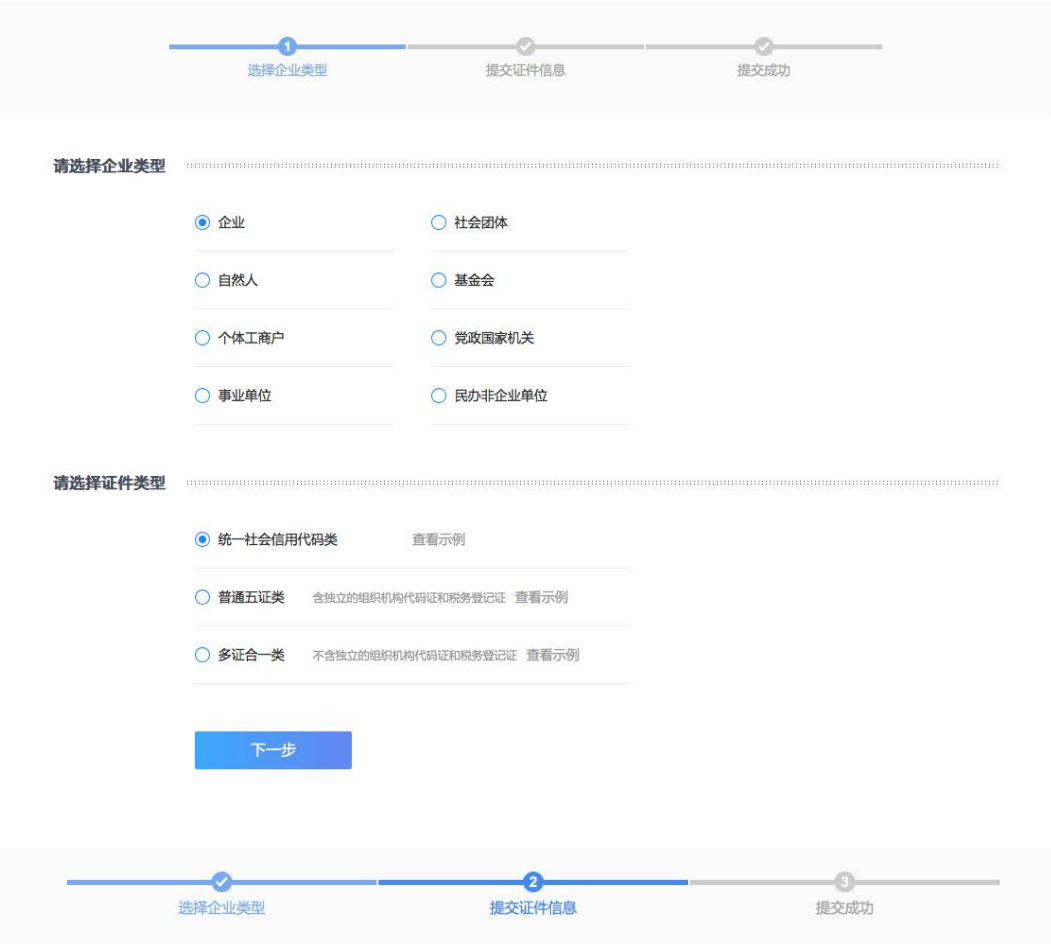

#### 上传照片要求

1. 请上传最新证件原件的彩色扫描件或数码照,如使用复印件请加盖公章上传(推荐使用原件电子版);

2. 图片支持格式: jpg/jpeg/png/bmp格式;

3. 请使用像素大于600万像素的相机或手机拍摄, 图片大小不超过10M;

4. 经微信传输过的图片会导致图片失真, 请避免使用经微信传输过的图片;

#### 

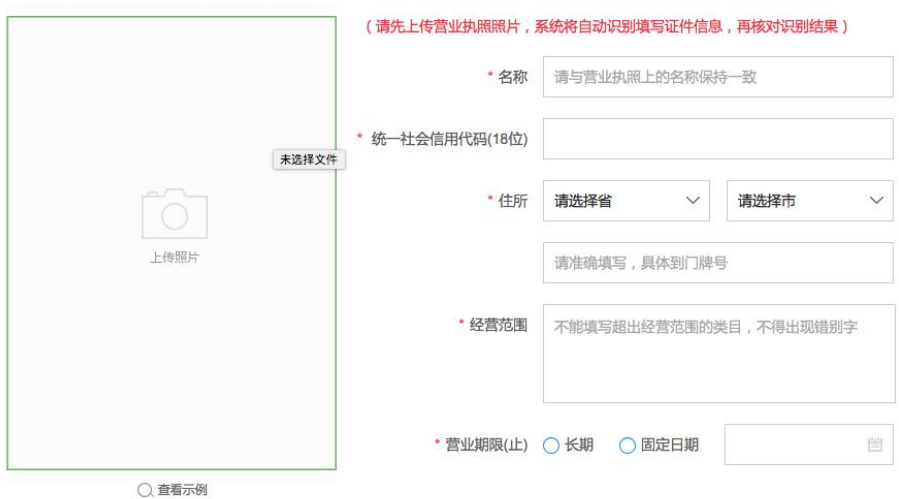

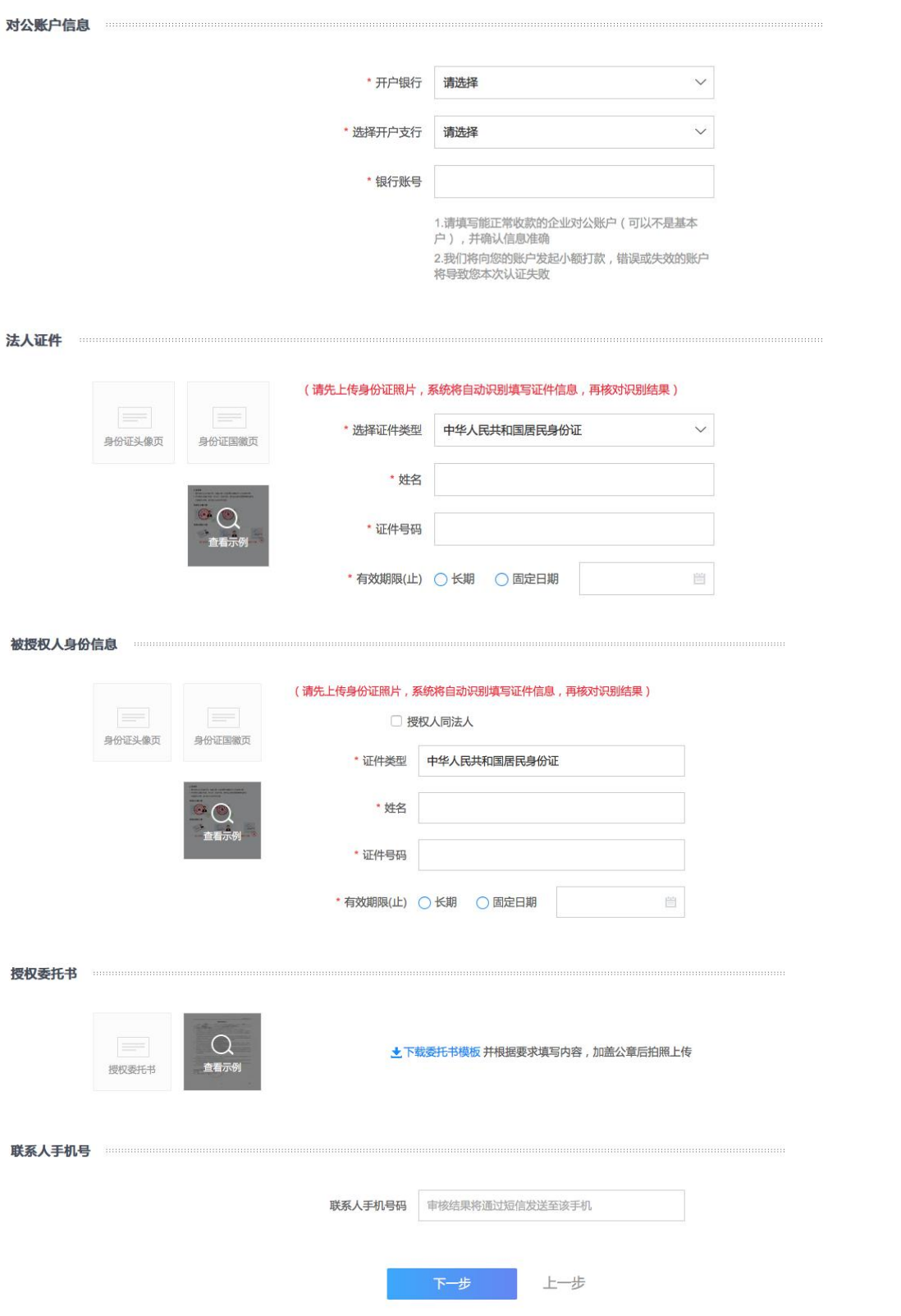

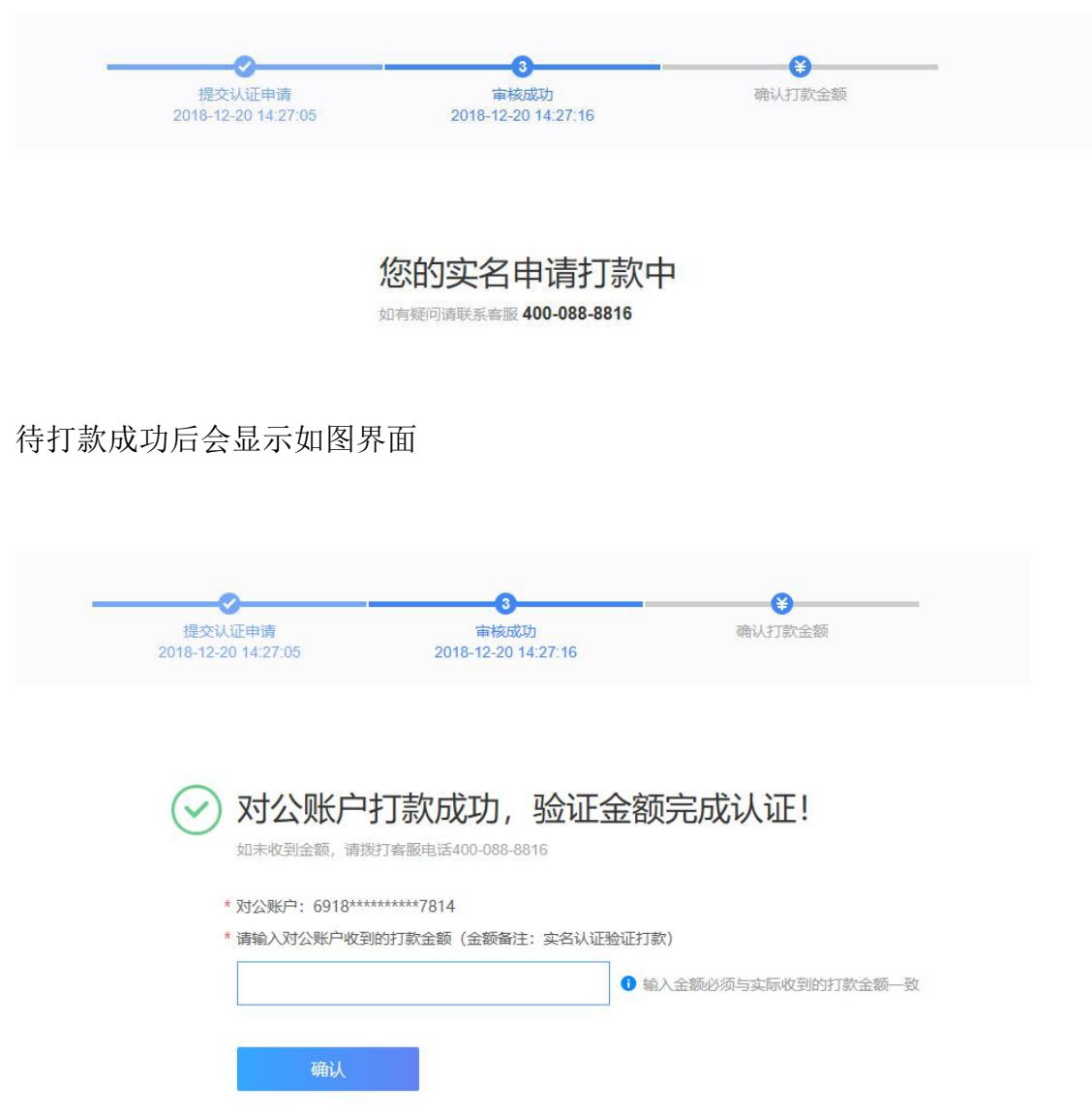

T+1 实名认证通过后方可交易。

## <span id="page-6-0"></span>**2.** 秒贴授信及贴现

### <span id="page-6-1"></span>2.1. 秒贴授信申请

选择【京东秒贴】后右侧提示申请秒贴,根据提示页面资料清单要求,上 传申请资料。具体操作页面如下:

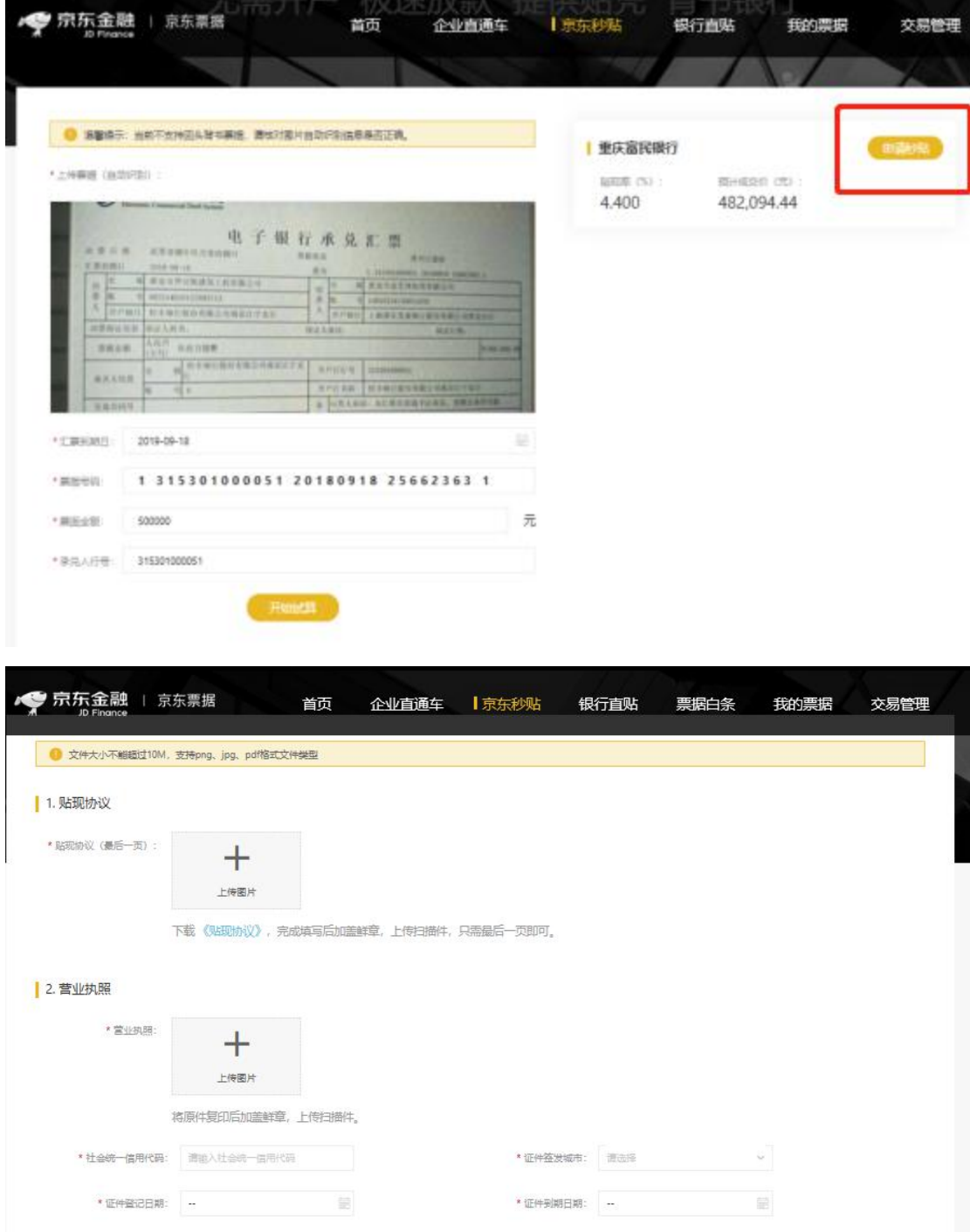

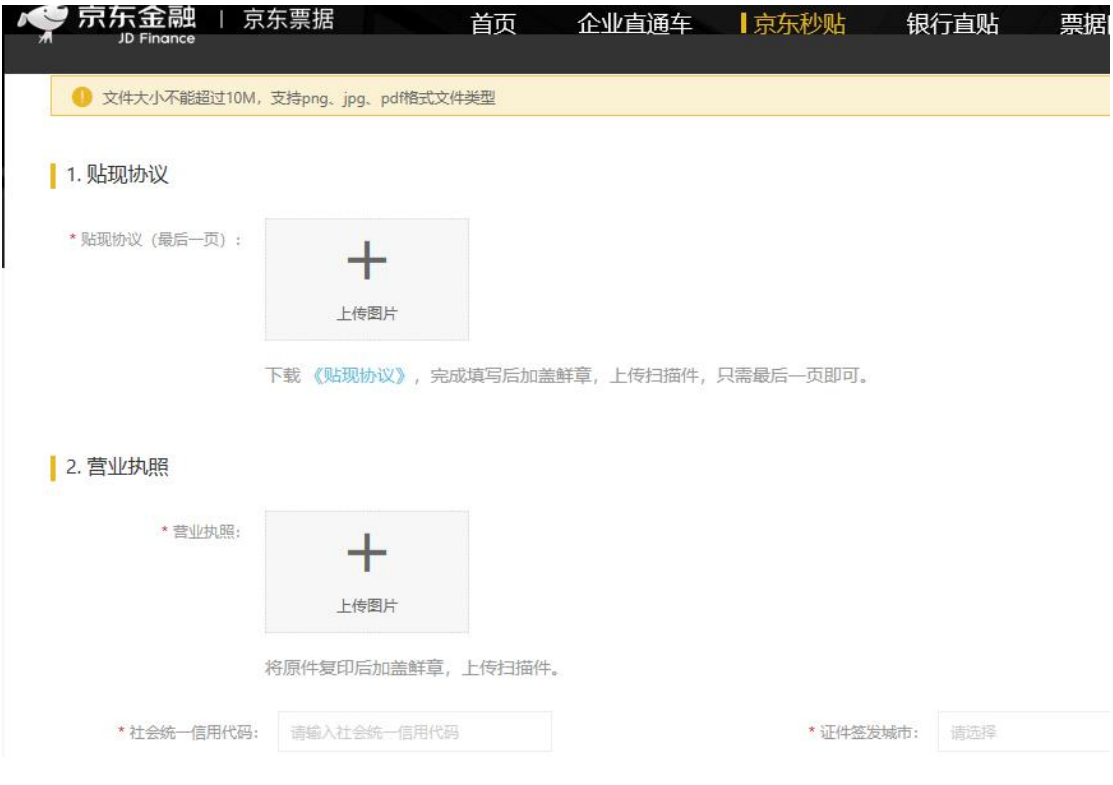

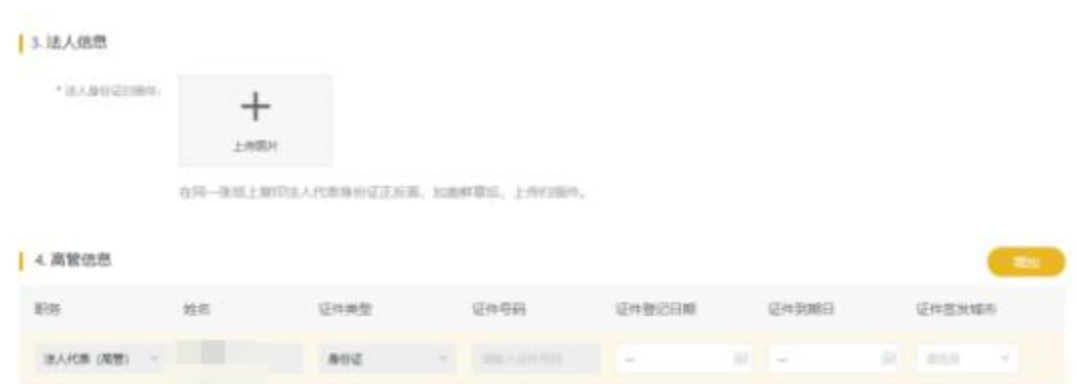

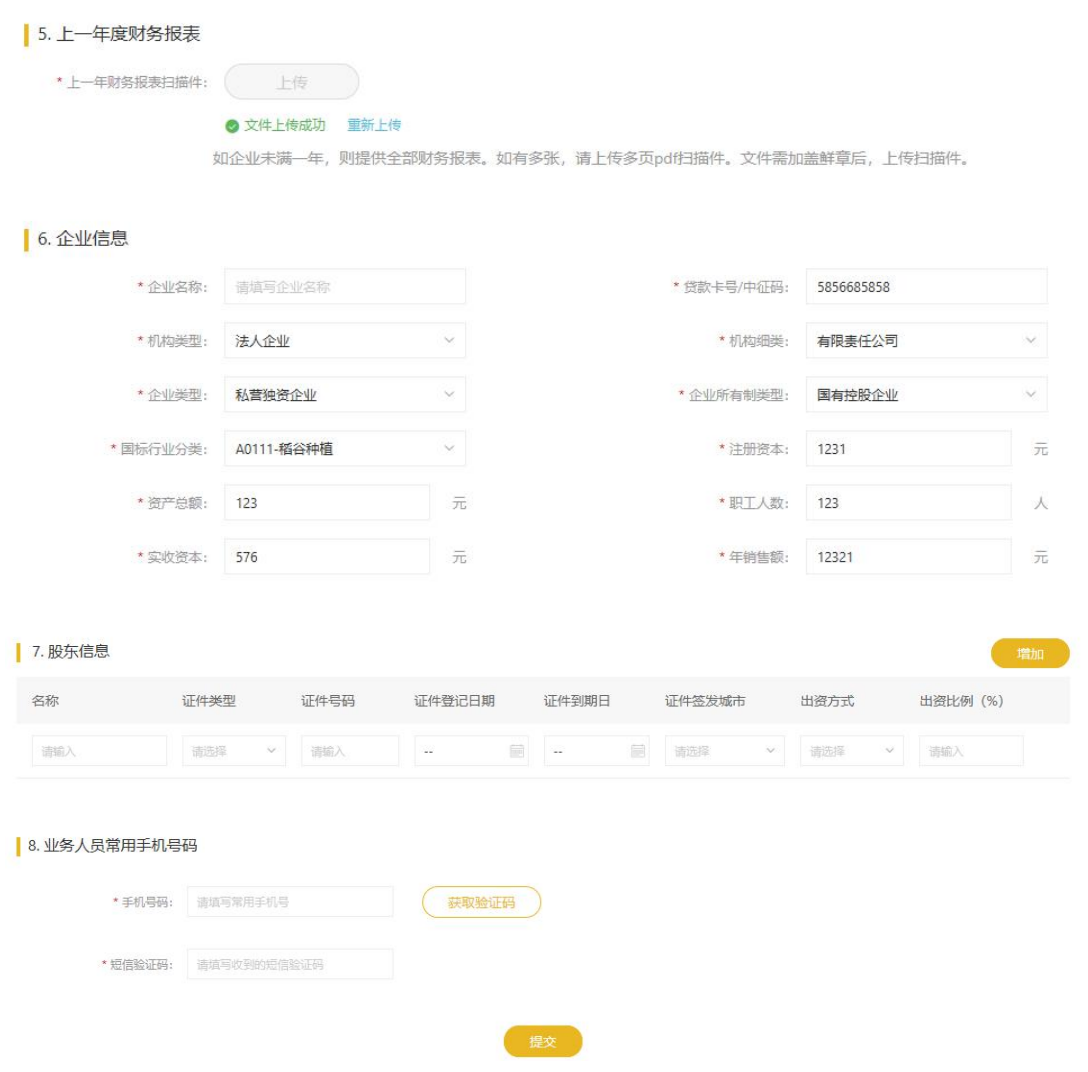

#### <span id="page-9-0"></span>2.2. 秒贴贴现流程

上传票面正面截图点进【开始试算】,右侧会显示贴现利率报价、最终放款 金额,点击【申请秒贴】,页面跳转至银行提票账号信息,根据此信息,网银进 行提票,若右侧提示"银行不支持此类票据"表示该张票据承兑行在秒贴行无授 信。具体操作如图:

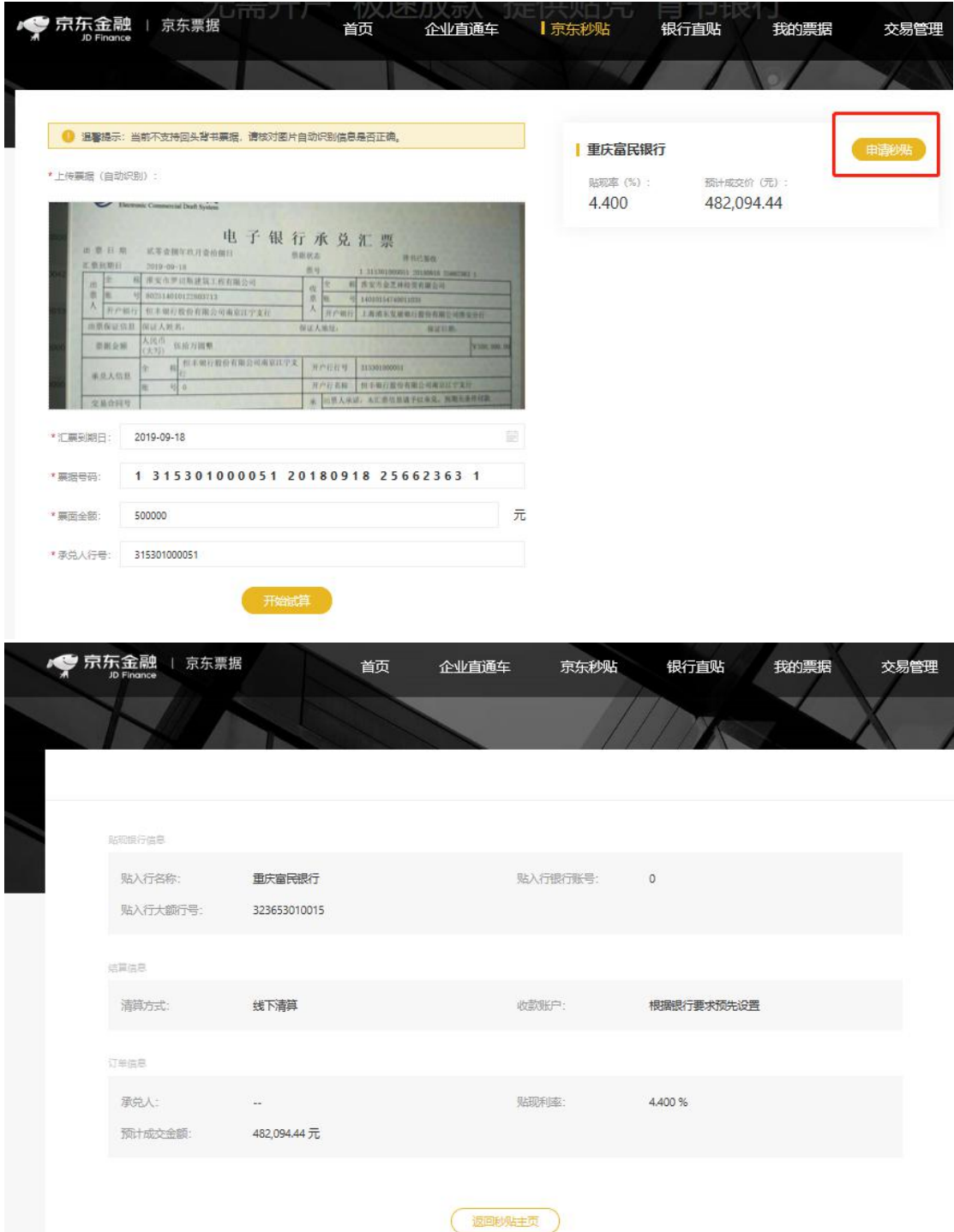

若背书页面关闭,后续可在【交易单跟踪】中对应订单点击【查看详情】进行查 看。

交易完成后,可在【交易单跟踪】中对应订单点击【贴凭下载】进行下载。

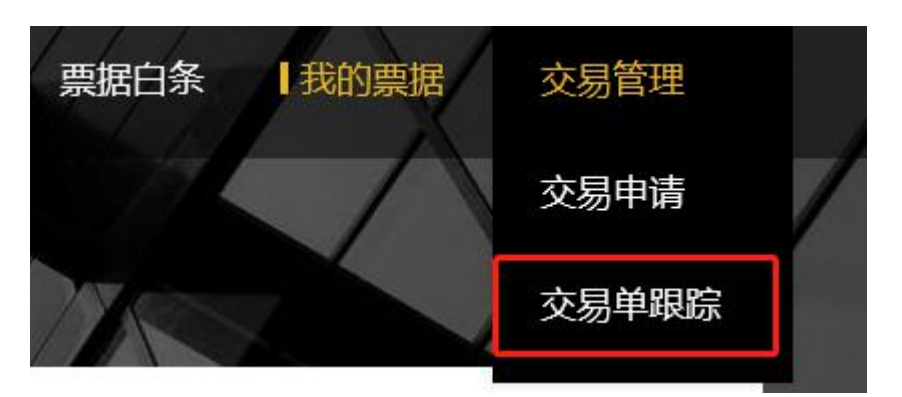

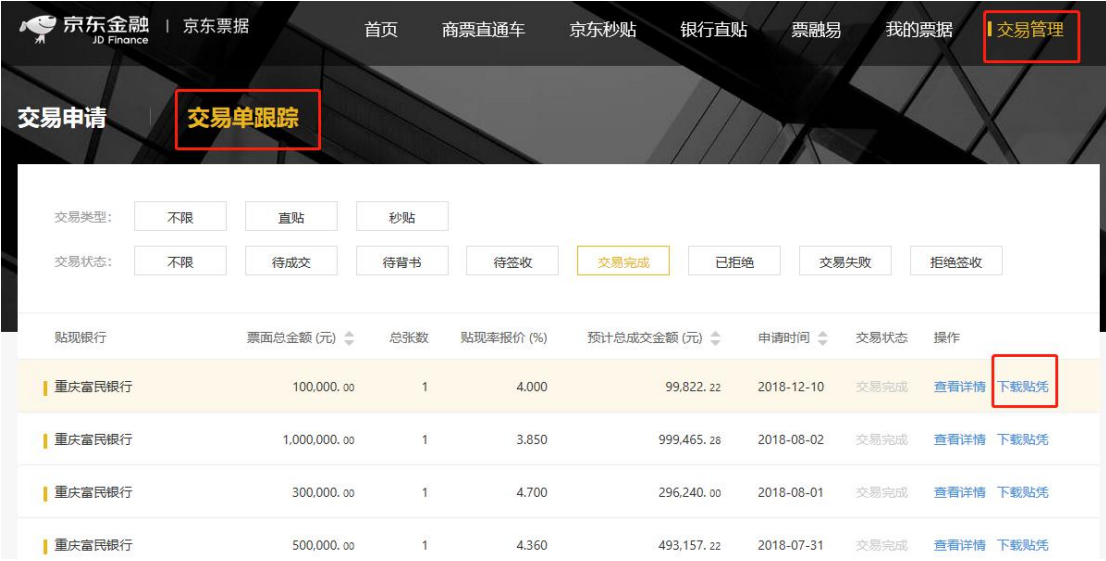